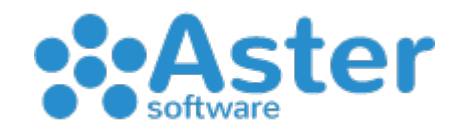

# **"Come inviare le Fatture Elettroniche con Aster Gestionale"**

- Aprire Aster Gestionale
- Andare sul Menu 1. Fatture Vendita
- Andare sul Menu 13. Fatture Elettroniche
- Andare su 1. Fatture da Inviare

A questo punto verrà visualizzato un elenco delle fatture in attesa di invio. Occorre prestare la massima attenzione sull'ultima colonna dove possono essere presenti 2 tipi di messaggio, uno può indicare "OK" e ciò significa che la fattura è idonea e può essere inviata, l'altro tipo invece, può indicare la presenza di errori da correggere all'interno della fattura o all'interno della scheda del cliente affinché la fattura diventi idonea. Ad ogni modo, ogni errore segnalato è definito da un numero che corrisponde ad una motivazione ben precisa consultabile in alto su "elenco errori". Una volta risolti gli eventuali errori sarà possibile inviare le fatture e continuare così:

- Cliccare sul bottone in basso "Invia" *(dopo 60 secondi di conto alla rovescia la schermata si chiuderà e dovrai rientrare se necessario)*
- A questo punto partirà la procedura automatica di creazione e invio dei files XML

Nell'attesa di invio si consiglia di non chiudere il programma prima del completamento dell'invio. Qualora succedesse qualsiasi cosa che abbia portato alla chiusura del programma, ripetere l'intera procedura di invio dall'inizio. Da tenere presente che le fatture verranno inviate a blocchi da 100 fatture, qualora il numero di fatture da inviare fosse

superiore a questa cifra ripetere tutta la procedura da capo fino ad esaurimento delle stesse.

In ogni caso, per essere certi che tutte le fatture in sospeso sono state inviate, ripetere tutta la procedura da capo finché non noterete che non esistono più fatture da inviare.

Per avere informazioni riguardo lo stato delle fatture inviate basterà collegarsi all'apposita area web comunicata in fase di acquisto del pacchetto "Fatture Elettroniche" dove all'interno si potranno visualizzare e scaricare anche le fatture passive.

#### **IMPORTANTE**

*Assicurati di avere indicato correttamente:*

- CODICE DESTINATARIO (fornito dal tuo cliente)
- PERSONA (Fisica, Giuridica, Pubblica Amministrazione ecc.)
- INDIRIZZO
- CAP
- COMUNE
- **PROVINCIA**

Si consiglia vivamente di utilizzare sempre caratteri maiuscoli nel compilare le anagrafiche dei clienti e di prestare massima attenzione che non vi siano spazi presenti all'inizio o alla fine di ogni singolo campo come Partita Iva, CAP, Provincia ecc. (lo stesso vale anche per chi utilizza destinazioni diverse dove all'interno di esse sono presenti campi simili)

Leggi a tal proposito il nostro documento "COSE DA SAPERE" in modo da avere un'idea più chiara e dettagliata per una corretta fatturazione. Il documento *è consultabile sul nostro sito alla pagina https://www.astersoftware.it/guide/*

#### **IMPORTANTE**

Se emetti fatture con **IVA 0% o con rivalsa IVA** ricordati di contattarci in modo da poterti illustrare la procedura corretta da seguire in fase di compilazione della fattura vendita. Quando si utilizza IVA 0% è necessario citare la normativa apposita.

#### **IMPORTANTE**

Se devi emettere fatture in regime di **SPLIT PAYMENT** (scissione dei pagamenti) bisogna andare su "Altri Dati" accanto il piede fattura poi su "Sez.B" e nei dati pagamento scegliere le condizioni, la modalità e l'esigibilità IVA che in questo caso deve necessariamente essere "Scissione dei pagamenti". Dopo di ciò bisogna trascrivere nel campo "importo" solo l'imponibile e facoltativamente la "data scadenza" per il pagamento. In base alla modalità di pagamento scelto bisogna poi integrare i dati sottostanti dell'intestatario che riceve il pagamento come IBAN (se bonifico) – Nome, Cognome, CF (se contanti) – ecc...

# **COSA SONO LE NOTIFICHE DI MANCATA CONSEGNA E DI SCARTO?**

Grazie all'area web dove potrai accedere, è possibile notare l'esito delle fatture che invii. A tal proposito gli esiti possono essere 3. Nel primo caso **"Ricevuta di Consegna"** significa che la fattura è stata correttamente inviata e recapitata al destinatario. Nel secondo caso **"Mancata Consegna"** significa che la fattura è stata correttamente inviata ma non recapitata al destinatario per svariati motivi quali inserimento di codice destinatario a 7 zeri oppure impossibilità di consegna. Le fatture con mancata consegna saranno comunque disponibili nel cassetto fiscale dell'agenzia delle entrate del cliente. Nel terzo caso **"Notifica di Scarto"** significa che la fattura non è stata correttamente inviata e a maggior ragione non è stata consegnata. Leggi la pagina seguente per le istruzioni.

# **COME FACCIO A RISOLVERE LE NOTIFICHE DI SCARTO E REINVIARE LA FATTURA?**

Prima di procedere ad un'eventuale reinvio della fattura scartata bisogna scoprire la motivazione di tale scarto. Per conoscere il motivo basterà entrare nell'area web e nella sezione Archivio Documenti > Documenti Inviati - potrai notare un'icona raffigurante un occhio di colore rosso accanto la dicitura "notifica di scarto". Cliccando su di esso si aprirà una finestra che reciterà la motivazione dello scarto. Possibili motivazioni risolvibili da te stesso sono quasi sempre relative alle anagrafiche incorrette del cliente a cui hai fatturato.

# **Esempio 1: Notifica di scarto per codice destinatario non valido**

Per risolvere: Basterà correggere la scheda cliente di Aster Gestionale con il corretto codice destinatario e reinviare la fattura andando sul menu Fatture Elettroniche > Lista Fatture Inviate – individuando la fattura in questione, ti basterà "flaggarla" cliccando sul quadratino a sinistra, cliccare "invia" e successivamente cliccare su "invia fatture"

# **Esempio 2: Notifica di scarto per progressivo duplicato o per altre motivazioni**

Per risolvere: Basterà che ci contatti in modo da capire bene i passaggi da eseguire